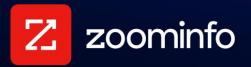

# SugarCRM Integration Guide

For administrators setting up the ZoomInfo integration with SugarCRM

| Get Connected                          | 2  |
|----------------------------------------|----|
| Configure Integration Settings         | 3  |
| Export Preferences                     | 4  |
| Custom Mapping                         | 5  |
| View and Manage Connected Integrations | 7  |
| Duplicate Checking                     | 8  |
| Admin Control of Duplication Settings  | 8  |
| User Options During Export             | 8  |
| Duplicate Logic                        | 8  |
| Data Sharing                           | 9  |
| Connect Users                          | 10 |

## **Get Connected**

ZoomInfo admins enable the SugarCRM integration for users and control user preferences including export settings, custom mappings, and data sharing settings. ZoomInfo users can then connect to SugarCRM using their credentials.

A ZoomInfo admin establishes the integration with SugarCRM that enables ZoomInfo users to connect and export data to SugarCRM.

To avoid connection issues:

- 1. Make sure you have pop-up blockers disabled on your current tab
- 2. Ensure your instance URL includes https:// at the beginning
- 3. If you are on v2 of SugarCRM, make sure to include /service/v2/rest.php at the end of your Instance URL.

To get connected:

1. Login to ZoomInfo and select Admin Portal from the waffle menu.

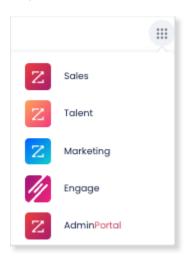

2. Click Integrations.

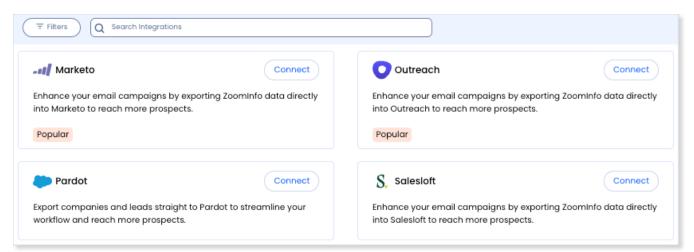

- 3. Use the **Filters**, or **Search integrations** options to find your integration.
- 4. On the tile for your integration, click **Connect**.
- 5. Complete the connection using your credentials. A success message displays.

## **Configure Integration Settings**

Once your integration is connected, you can configure the settings, including export preferences and mapping:

To access the **Settings** page for your integration:

- Click Edit Settings from the connection success message.
- If you've already closed the connection success message, navigate to the **Connected** tab and click ... > **Settings** in the **Action** column.

| A | ctions   |   |
|---|----------|---|
|   |          |   |
|   | Settings | - |
|   | Delete   |   |

The **Settings** page displays.

| Settings           | SugarCRM      |
|--------------------|---------------|
| General            |               |
| Connected Products | Product       |
|                    | Edit settings |
| Delete Connection  |               |

From this page, click **Edit settings** to begin configuring your integration.

### **Export Preferences**

ZoomInfo admins can configure export preferences and limit the objects that can be exported.

1. Click the **Export** tab.

2. Select each object type you want your users to be able to export to SugarCRM.

| Settings SugarCRM                                                                                                    |            |
|----------------------------------------------------------------------------------------------------|------------|
| Mapping Export Save Ch                                                                                                    | anges      |
| Export Preferences     Back to default p       Select which object types your users are allowed to export to SugarCRM?                                                                                                    | references |
| ✓ Accounts                                                                                                    | ~          |
| Max number of accounts a user can export to SugarCRM at a time (up to 25):       25         Create and Update Rules:       •         • Create new Accounts •       •         • Allow Account duplicate creation •       •         • Update existing Accounts •       • |            |
| Contacts                                                                                                    | ^          |
| ✓ Leads                                                                                                    | ^          |

3. Click **Save Changes** to apply the changes for all users in your organization's ZoomInfo instance.

## **Custom Mapping**

Click the **Mapping** tab.

| Settings Su                                                                  | garCRM             |                               |                          |
|------------------------------------------------------------------------------|--------------------|-------------------------------|--------------------------|
| Mapping Export                                                               |                    |                               | Save Changes             |
| Accounts Contacts Leads<br>Set the universal default currency for<br>Mapping |                    | USD United States Dollar \vee |                          |
| ZoomInfo Field                                                               | SugarCRM Field     | Example                       | Update Option            |
| • Name 🗸                                                                     | Ame                | e.g. Zoom Information,        | Complete if 🗸            |
| Description 🗸                                                                | → Description ✓    | e.g. ZoomInfo is the m        | Complete if 🗸 👕          |
| Street 🗸                                                                     | → Billing Street ✓ | e.g. 307 Waverley Oaks        | Complete if 💙            |
| City                                                                         | → Billing City ✓   | e.g. Waltham                  | Complete if 🗸            |
| Reset All                                                                    |                    |                               | + Add Field Test Mapping |

On the **Mapping** tab, use the **Accounts**, **Contacts**, and **Leads** tabs to review the default mappings for each object type and make any mapping changes.

| Field          | Description                                                                                                    |
|----------------|----------------------------------------------------------------------------------------------------|
| ZoomInfo Field | Available ZoomInfo fields. Required fields are marked with an asterisk (*).                                                                                                    |
| SugarCRM Field | Available SugarCRM fields. These fields are retrieved directly from your SugarCRM instance.                                                                                                    |
| Update Options | <ul> <li>Select an option:</li> <li>Complete if missing (default) - Only complete with ZoomInfo data if none exists in SugarCRM.</li> <li>Overwrite field - Overwrite existing data in SugarCRM with ZoomInfo data.</li> </ul> |

#### Add or Remove Fields

Add fields by clicking **Add Row** at the bottom of the field list. Each field that you add must be mapped to a corresponding field in your integration.

Click the 🗐 trash icon to remove any fields that you do not want to map.

#### Set a Hierarchy for ZoomInfo Data Within a Single SugarCRM Field

In some cases, you may want multiple ZoomInfo fields to be stacked hierarchically within a single SugarCRM field.

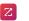

For example, you may want to import both the ZoomInfo Direct Phone and Company Phone fields into the SugarCRM Business Phone field.

- 1. Map **Direct Phone** to **Business Phone**.
- 2. Map Company Phone to Business Phone.

The first occurrence of the **Business Phone** field is denoted with number 1, and the second with number 2.

| Direct Phone  | $\sim$ | $\rightarrow$ | 1 Business Phone | • |
|---------------|--------|---------------|------------------|---|
| Company Phone | ~      | $\rightarrow$ | 2 Business Phone | , |

#### **Test and Save**

Before saving your mapping changes, click **Test Mapping** to export and delete a test record using your current settings.

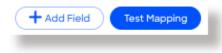

• If the test record cannot be created, this is typically due to an error in the mapping settings. For example, mappings cannot be saved with a blank field.

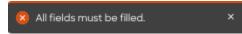

Adjust the settings and click **Test Mapping** again.

• If the test is successful, a notification displays.

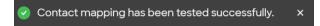

After performing a successful test mapping, click Save Changes.

 If the mappings are not set correctly, an error notification displays indicating the adjustments needed.

😣 All fields must be filled.

Remove any unfilled rows and click Save Changes again.

• If mappings are correctly configured, a success notification displays.

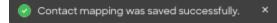

## View and Manage Connected Integrations

Once you've connected one or more integrations, you can view and manage them on the **Connected** tab of the **Admin Portal > Integrations** page.

| Connected                                                                                                    | 7 All Integrations  |                  | e            | + New Integration |
|----------------------------------------------------------------------------------------------------|---------------------|------------------|--------------|-------------------|
| To maximize your experience, ZoomInfo now connects with the apps and products your organization is already using. Search, add, and manage your integrations here. |                     |                  |              |                   |
| Integ                                                                                                    | ration Name 🌲       | Date Connected 韋 | Category     | Actions           |
| •                                                                                                    | Slack for workflows | Feb 23, 2024     | Collab Tools |                   |
|                                                                                                    | Salesforce          | Mar 29, 2023     | CRM          |                   |
| 🔹 🍾                                                                                                    | HubSpot             | Jul 18, 2023     | CRM          |                   |

On this page, you can:

- 1. Use the toggle to turn an integration on or off for users in your organization. Toggling an integration to off does not affect the mapping and export settings you've configured.
- Update the settings for an integration by clicking the integration name, or by clicking ... > Settings in the Action column.
- 3. Delete a connected integration (including any mapping and export settings you've configured) by clicking ... > **Delete** in the **Action** column.

## **Duplicate Checking**

When a user exports records from ZoomInfo to SugarCRM, duplicate checking logic is applied to avoid creating duplicate records within SugarCRM.

## **Admin Control of Duplication Settings**

A ZoomInfo admin can control the user's available options for handling duplicates by configuring the default duplication settings for the integration in the Admin Portal. When a duplicate is encountered during export, users can choose the default behavior set by the admin or select other available options.

## **User Options During Export**

During an export, duplicates are flagged and presented to the user. Depending on available options set by an admin, the user can choose to update an existing record, create a duplicate record, or not export the record.

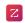

## **Duplicate Logic**

ZoomInfo checks for specific criteria, in a specific order, to determine if existing data in SugarCRM matches data being exported.

**For companies**: Companies in ZoomInfo are equivalent to accounts in SugarCRM. When exporting companies to SugarCRM, ZoomInfo will check for duplicate SugarCRM accounts using criteria applied in the following order:

- 1. Exact Company Name
- 2. Short Company Name (first 5 characters) + Domain
- 3. Short Company Name (first 5 characters) + Phone
- 4. Short Company Name (first 5 characters) + Zip or Postal Code

**For people**: People in ZoomInfo are designated as contacts, and can be exported as SugarCRM contacts or leads.

When exporting contacts to SugarCRM, ZoomInfo will check for duplicate SugarCRM contacts or leads using criteria applied in the following order:

Contacts (people associated with a company)

- 1. Email Address
- 2. First Name + Last Name + Exact Company Name

Leads (people not associated with a company)

- 1. First Name + Last Name + Email Address
- 2. First Name + Last Name + Short Company Name (first 5 characters)
- 3. First Name + Last Name + Phone

**Note**: If a person in SugarCRM exists as both a contact and a lead, ZoomInfo will present the contact record as the duplicate.

## **Data Sharing**

The Data Sharing page in the Admin Portal is enabled if your organization has not contractually opted out of data sharing with ZoomInfo that is intended to analyze your use of connected integrations. Data sharing helps to improve the ZoomInfo service and make recommendations to you.

| Settings       Contributions         The settings below reflect your organization's current data sharing p       of data from the designated source and use this data to improve Zo         ZoomInfo's Privacy Policy. Please review and manage these settings         Verify Non-Matching Data         If set to "On", when you sync contacts with our database         or push contacts for matching or cleansing, in addition to         returning updated information on matches, we will | ominfo's products and | d services. Data colí<br>anization's data sha | ection is subject to<br>aring preferences. | d type |
|----------------------------------------------------------------------------------------------------|-----------------------|-----------------------------------------------|--------------------------------------------|--------|
| attempt to verify non-matching data. If we are able to<br>confirm any non-matching data through our research<br>process, the resulting data may be added to our<br>database, and you will be able to match against that                                                                                                    | (Production)          | Gong<br>off                                   | HubSpot                                    | 1      |
| data in the future, including receiving updates.<br>If it is set to "Off", non-matching data will be ignored.                                                                                                    |                       |                                               |                                            |        |
| Learn more about how this process works.<br>Show geographic preferences                                                                                                    |                       |                                               |                                            |        |
|                                                                                                    |                       |                                               |                                            |        |
| Analyze IP + Domain If set to "On", we will collect IP address + email address from a connected application to improve the resolution of                                                                                                    | elcouo                | <b>f</b>                                      |                                            |        |

- 1. Go to Admin Portal > Data Sharing.
  - If your organization has chosen to opt-out of data sharing, the following message displays:

As a precaution, this function is set to OFF and is not editable, in order to prevent unintended changes that may be in conflict with your organization's contractual terms.

- If your organization has not opted out of data sharing, the **Data Sharing** page displays with the ON/OFF toggles enabled.
- 2. Data collection is subject to ZoomInfo's Privacy Policy. Review the policy details using the link provided.
- 3. Review and manage the data sharing settings according to your organization's data sharing preferences.
- 4. Over time, you can review the **Contributions** tab to monitor the contributions made by your organization.

## **Connect Users**

Once the ZoomInfo admin has enabled the integration for all users by clicking the toggle to the left of the integration in the Admin Portal, individual ZoomInfo users can connect to SugarCRM.

Admins should share the following link with users for instructions on how to connect to SugarCRM.